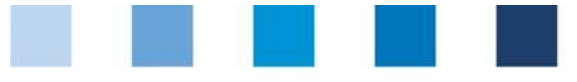

Short Database Instructions **Administration of Corrective Actions** 

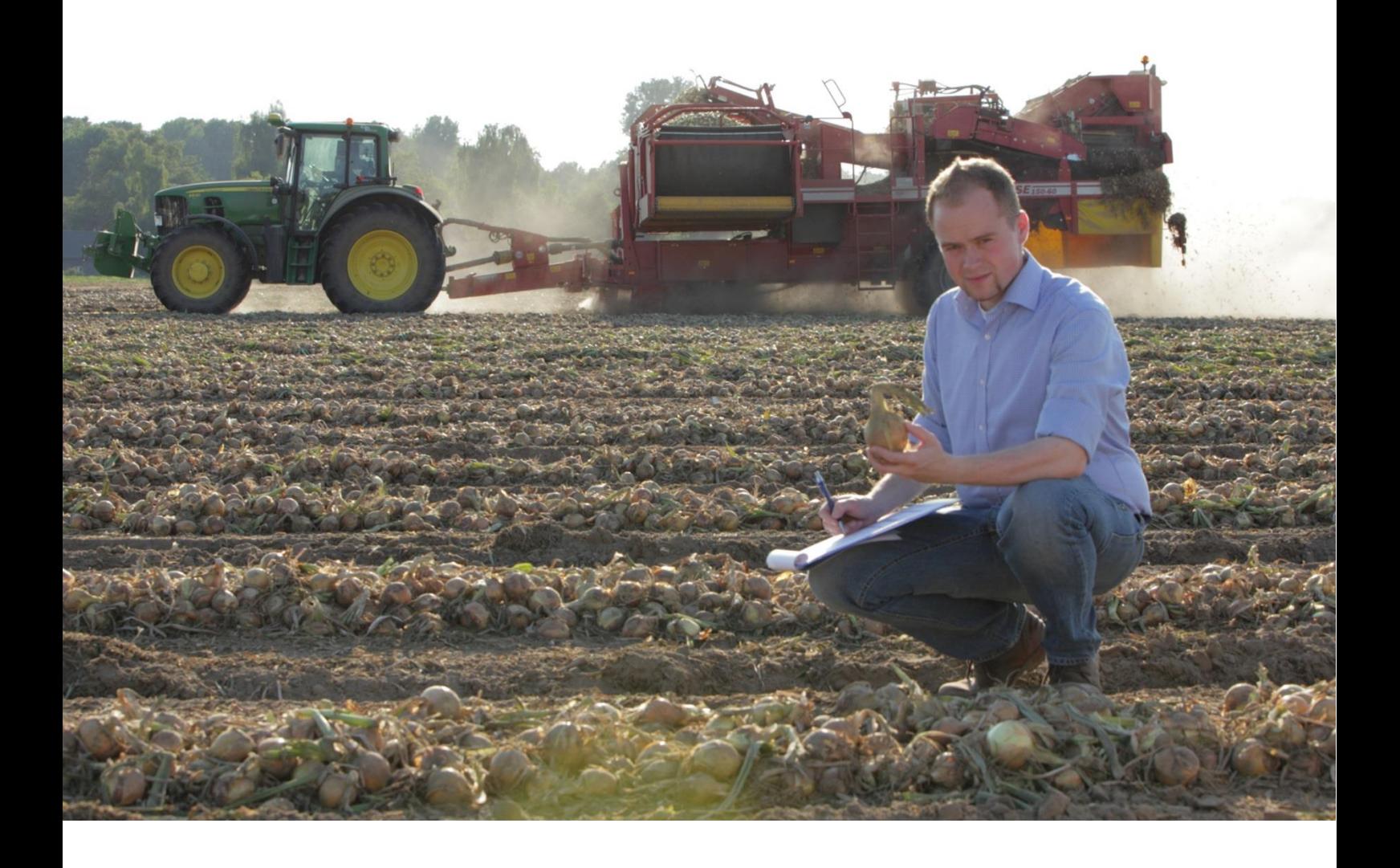

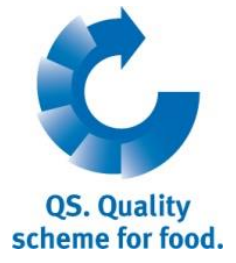

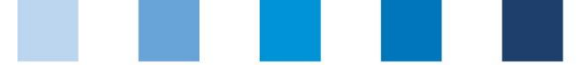

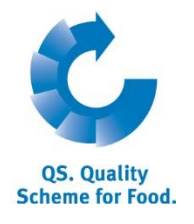

## **List of contents**

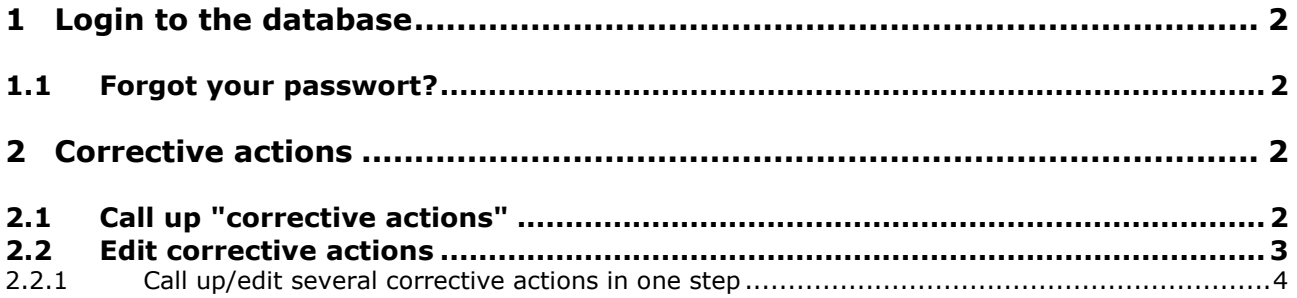

### **Explanation of symbols/buttons in the database**

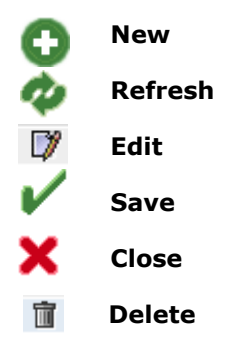

*Hint: Please note that you should not use the "back"-button of your browser. Please note as well that you should not click any button before a page was fully loaded. The website´s loading status is displayed by your browser.* 

*Please note: If you need a placeholder, please enter a percentage sign (%), i.e. if you need to filter by name, location number etc* 

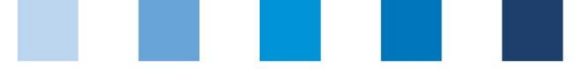

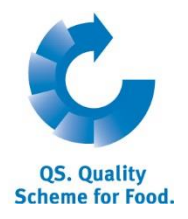

**Database**

**Enter user name (User-ID) und password**

OK

**click forgot password?**

**corrective actions**

## <span id="page-2-0"></span>**1 Login to the database**

### **[http://www.qs-plattform.de/index\\_english.html](http://www.qs-plattform.de/index_english.html)**

**http://www.qs-**Plattform.de/indextitled/search: Feed Sector|Search: Agriculture/Production|Search: Retail|Search: Wholesale, Slaudghtering/Deboning, Livestock Transport, Processing|Forgot pattform.de/index Please enter your user-ID (username) and your password. **\_english.html** User-ID OK

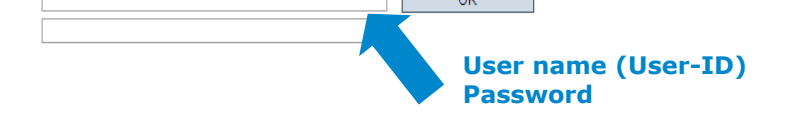

- Enter user name (User-ID)
- **Enter password**

Password

## <span id="page-2-1"></span>**1.1 Forgot your passwort?**

- **Click forgot password**
- Enter user name (user-ID) l a l

A new password will be sent via email to the email-address that was given for you.

# <span id="page-2-2"></span>**2 Corrective actions**

## <span id="page-2-3"></span>**2.1 Call up "corrective actions"**

#### **Open menu item** "**corrective actions**"

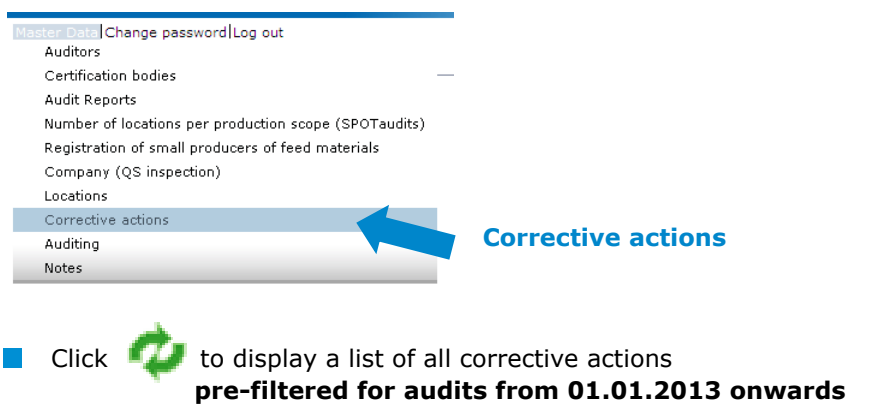

To display corrective actions of older audits, remove date

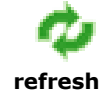

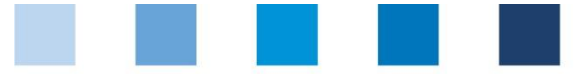

Quality Assurance. From farm to shop.

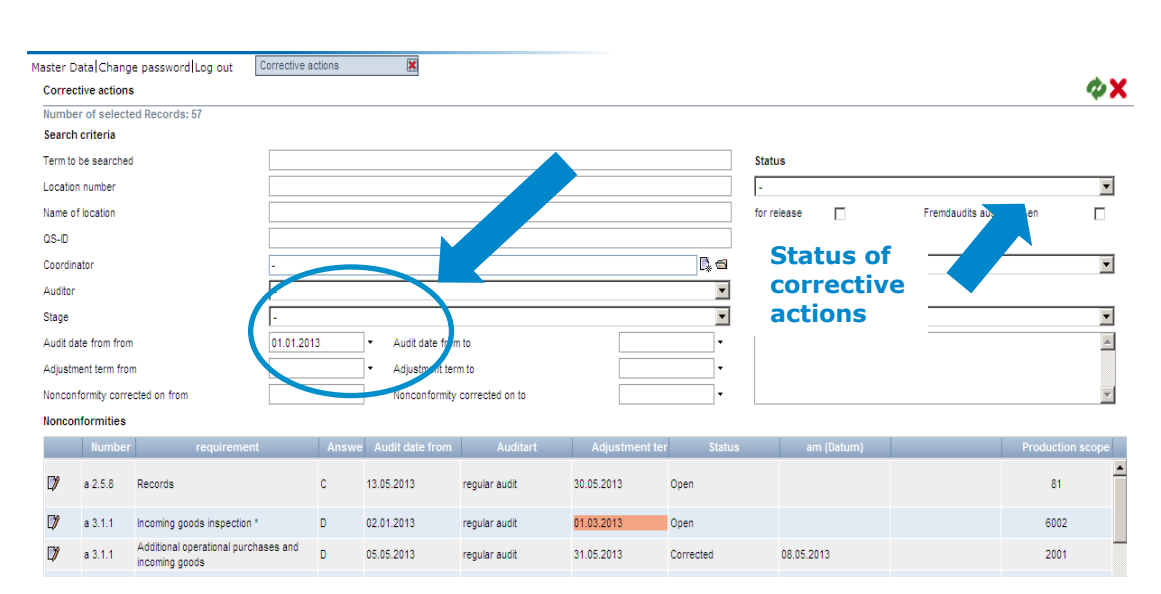

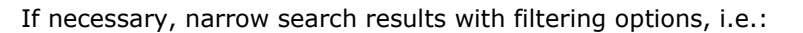

- Production scopes  $\sim$
- Locations  $\sim$
- Status of corrective action:  $\sim$

**Status** 

 $\mathcal{L}_{\mathcal{A}}$ 

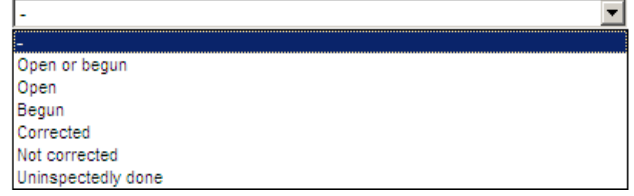

You can export and edit data in excel format.

<span id="page-3-0"></span>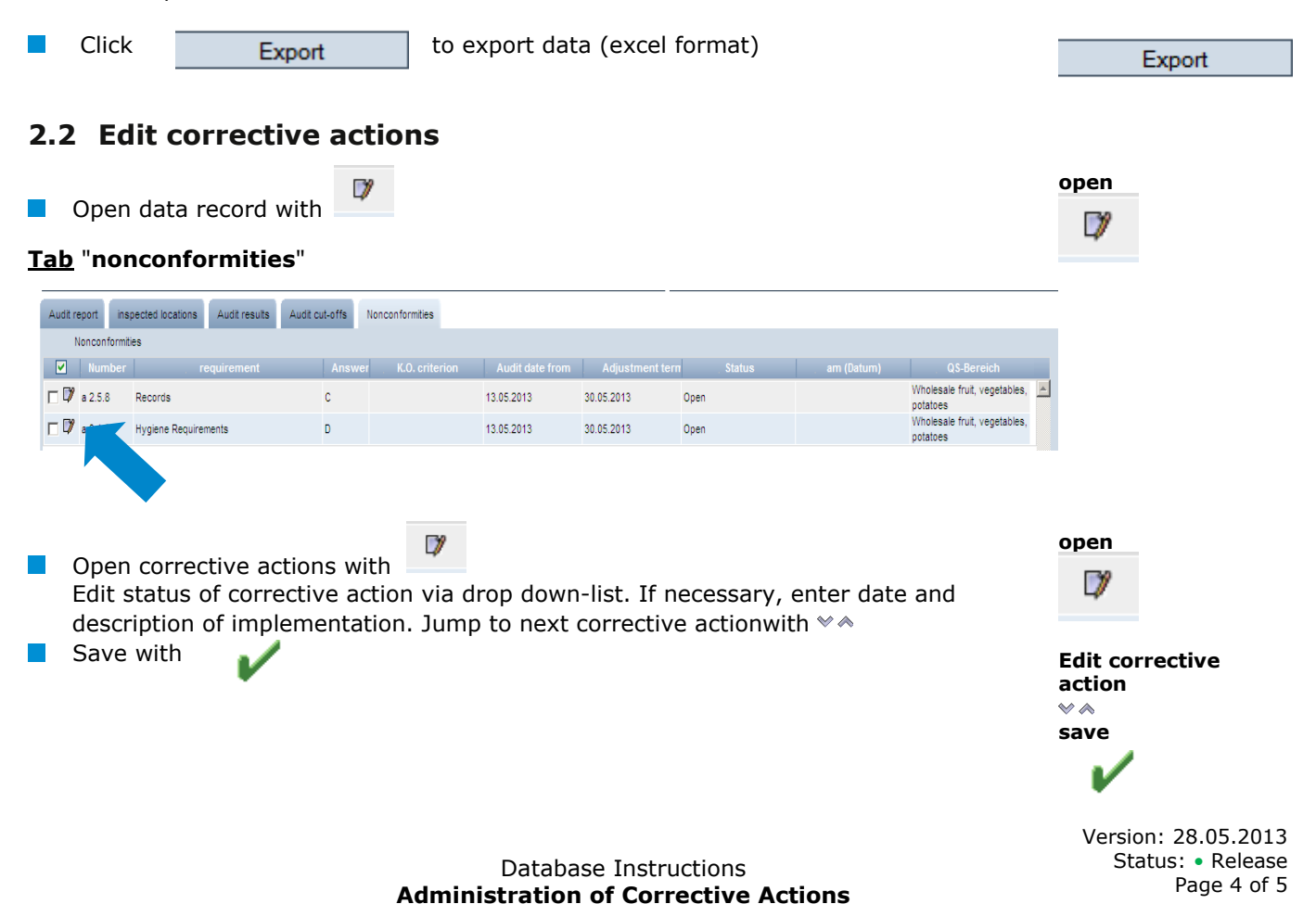

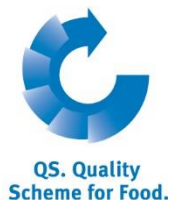

**Filtering options**

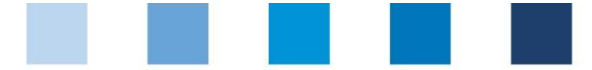

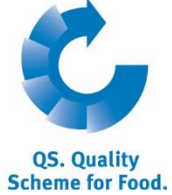

**authorization required!**

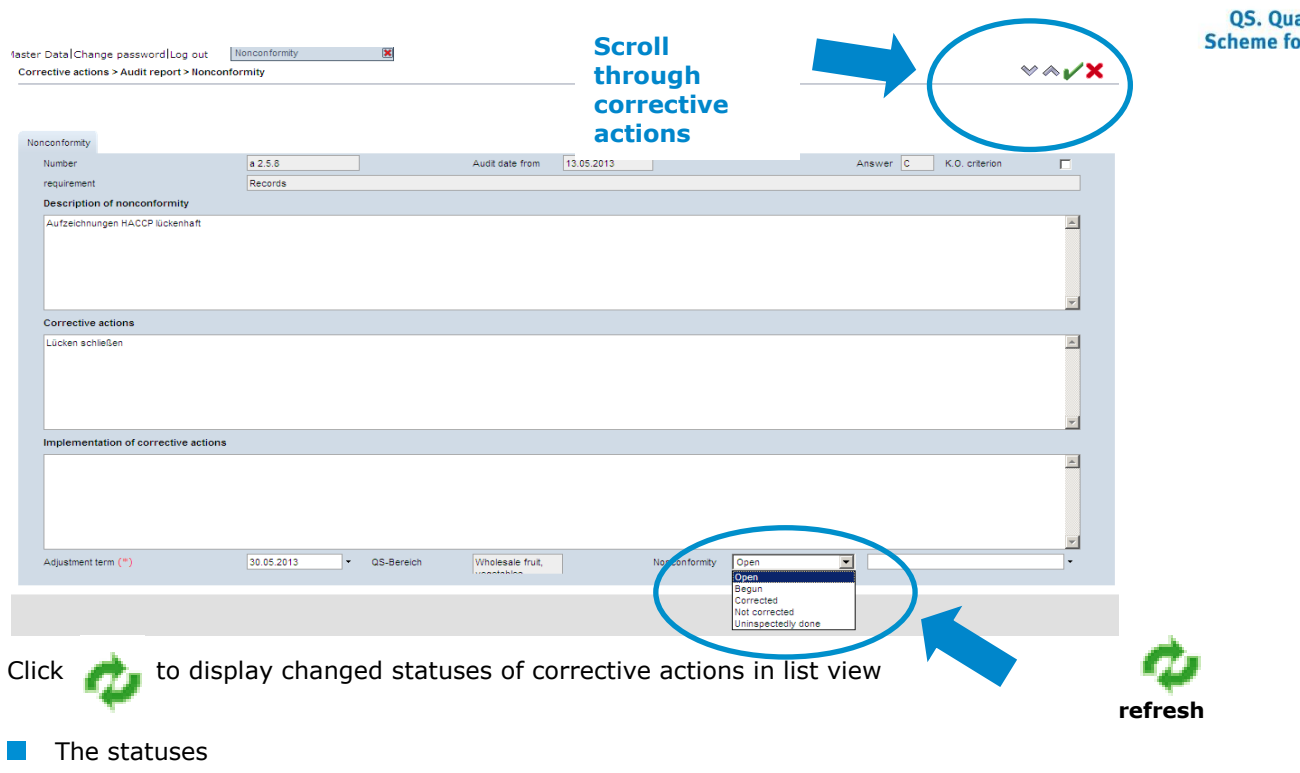

- uninspectedly done  $\sim 1$
- not corrected  $\sim$
- corrected K.O.-nonconformity

are not immediately obvious. **In accordance with the four-eye-principle, the authorizing auditor has to check and authorize the changes to the corrective action.**

### <span id="page-4-0"></span>**2.2.1 Call up/edit several corrective actions in one step**

If necessary, tick boxes to call up/edit several corrective actions in one step (provided that the same implementation, status and date apllies to several corrective actions)

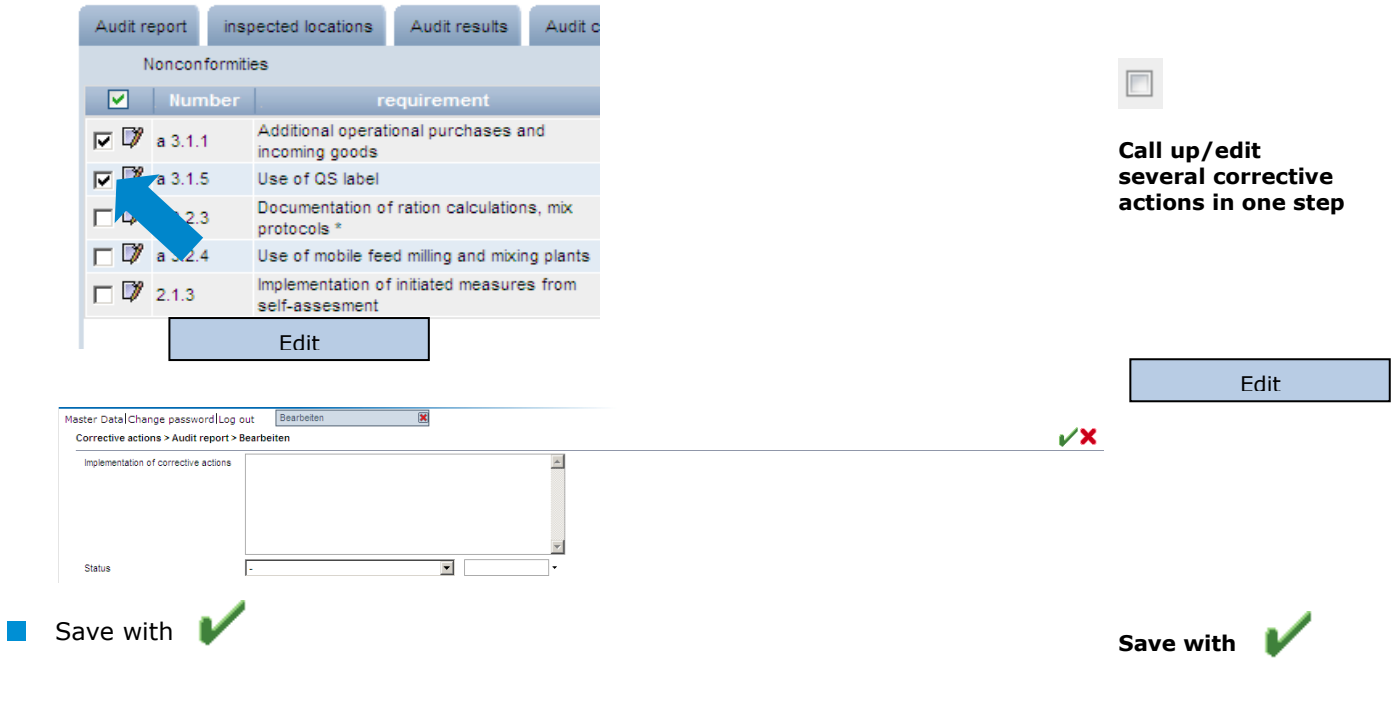

**QS Qualität und Sicherheit GmbH**  MD: Dr. H.-J. Nienhoff Schedestraße 1-3, 53113 Bonn Tel +49 228 35068-0 [info@q-s.de](mailto:info@q-s.de)

Database Instructions **Administration of Corrective Actions**